# **How to Access Databases through CARSI (SciVal)**

#### **Access Method 1:**

Click [Here](https://zjuam.zju.edu.cn/cas/login?service=https%3A%2F%2Fidp.zju.edu.cn%2Fidp%2FAuthn%2FExtCas%3Fconversation%3De1s1&entityId=https%3A%2F%2Fsdauth.sciencedirect.com%2F) . Login with your INTL ID to access the database.

#### **Access Method 2:**

Use any web browser to access the URL "<https://www.scival.com/>".

1、Click "Sign in" on the upper right of the page.

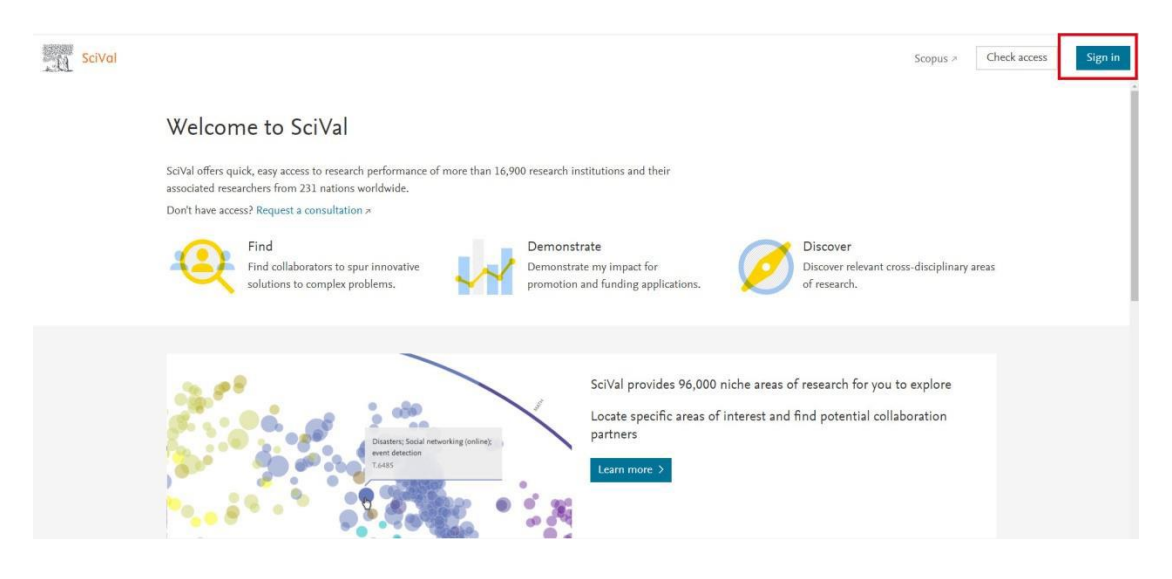

2、Click "sign in via your institution ".

## INTERNATIONAL CAMPUS ZHEJIANG UNIVERSITY

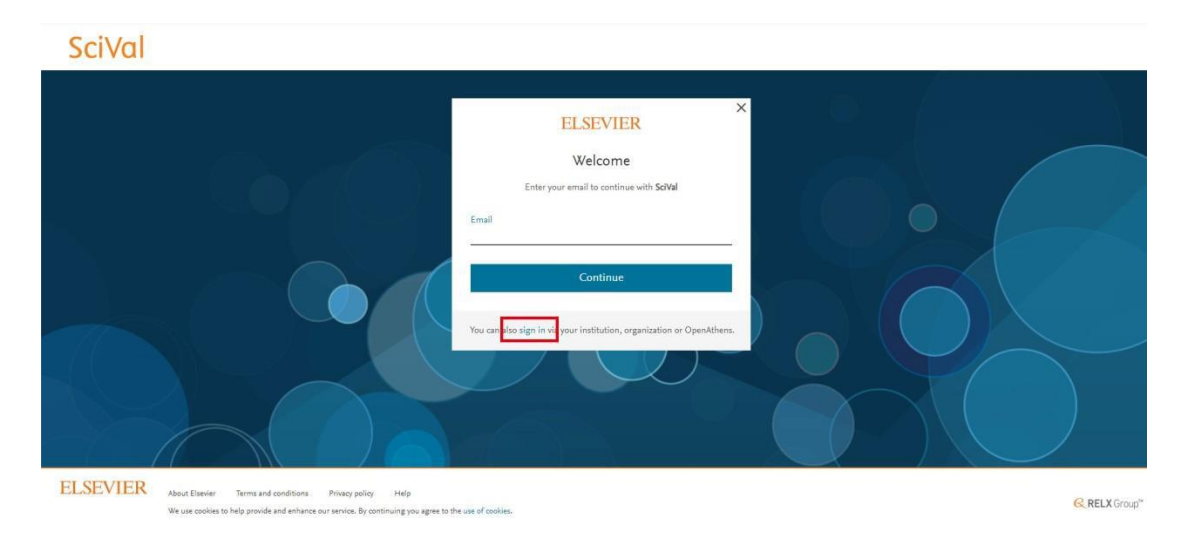

3. Enter "Zhejiang University", choose "Zhejiang University", click "Sign in via

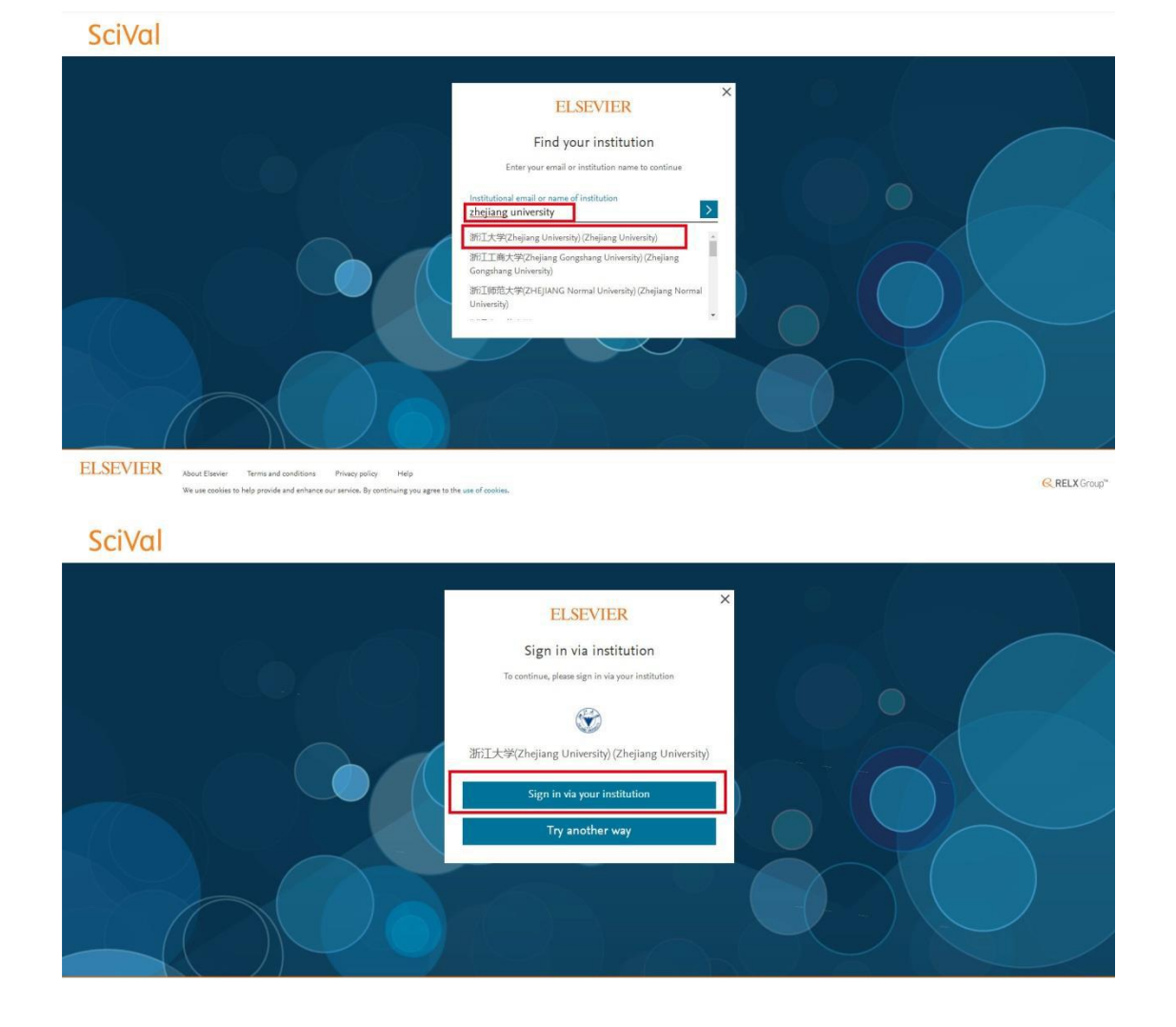

your institution"

### INTERNATIONAL CAMPUS ZHEJIANG UNIVERSITY

4. Login with your INTL ID to access the database.

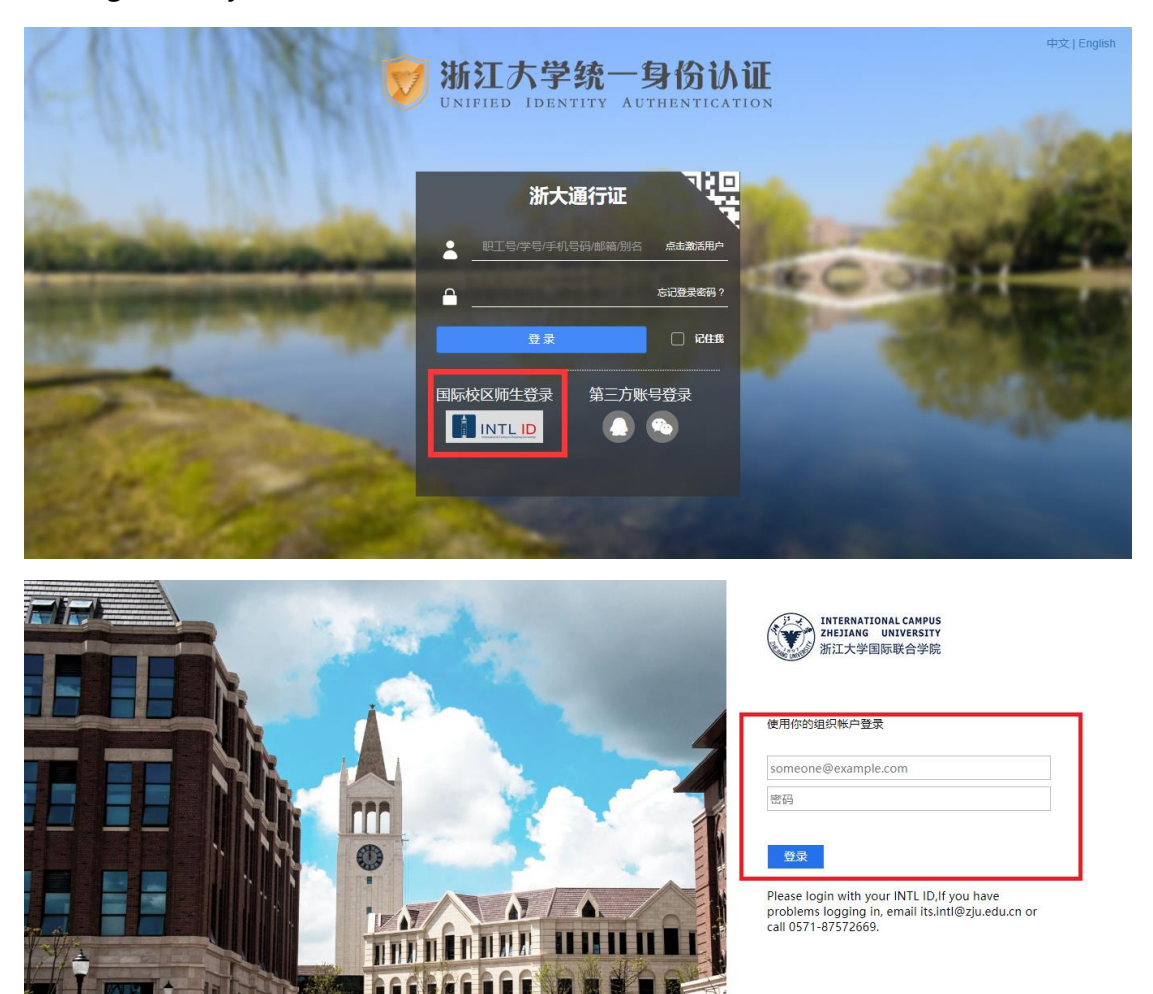

5. After verification, you need to register your personal information.

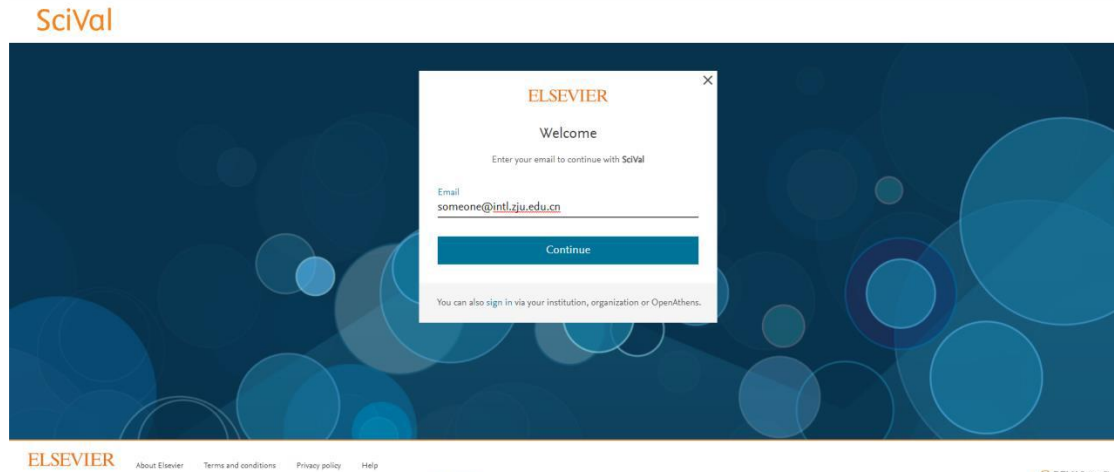

C 2016 Microsoft

Terms and conditions Privacy policy Help About Elsevier We use cookies to help provide and enhance our service. By couing you agree to the use of cookie

**A** 

**C. RELX Group** 

6. Add your personal information according to the prompts, and click

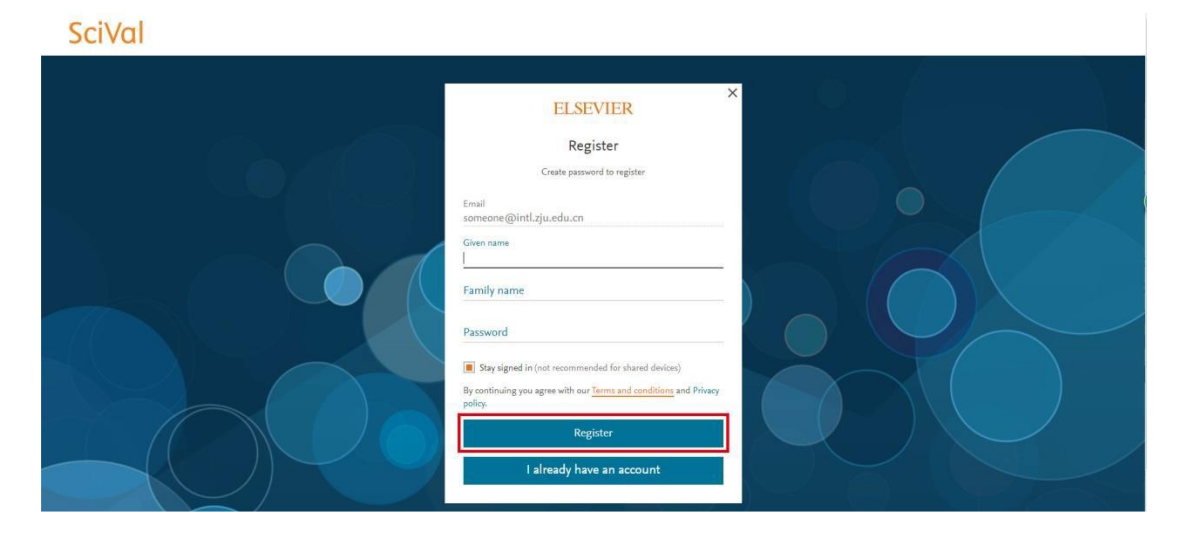

Register when finished.

7. After registration, you can use the database.

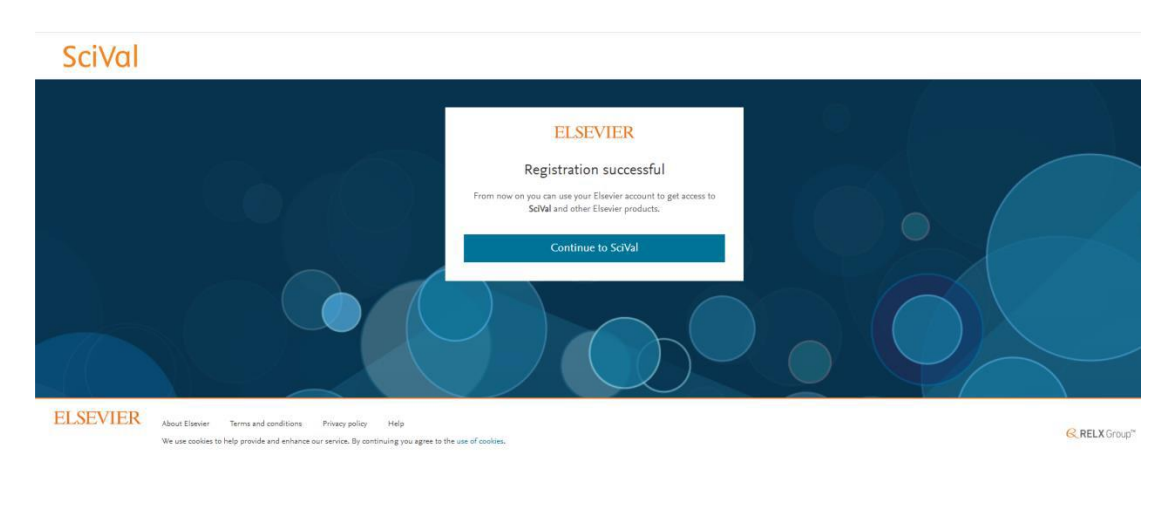

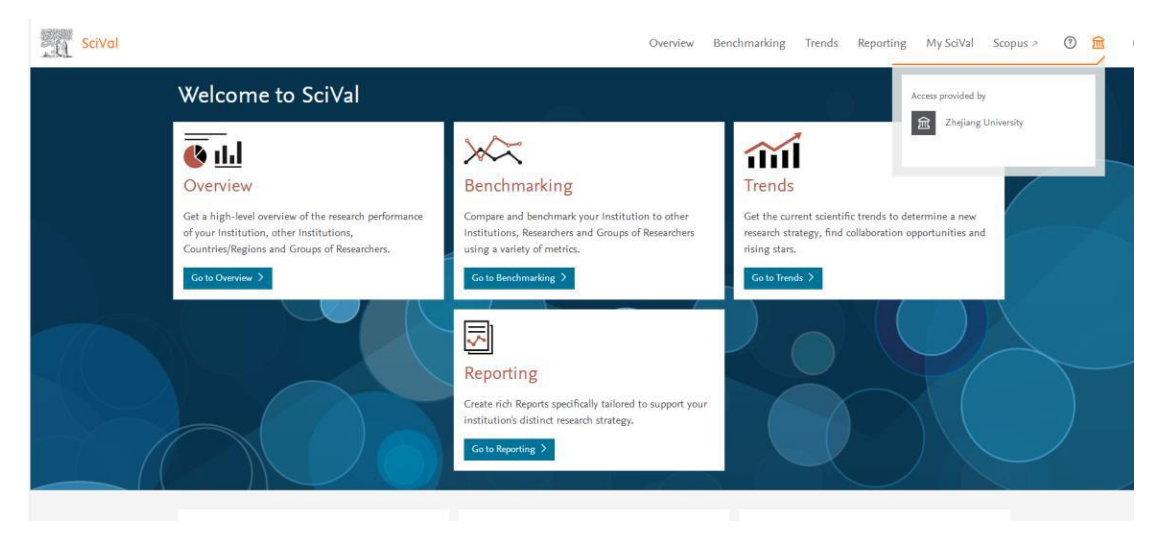

INTERNATIONAL CAMPUS ZHEJIANG UNIVERSITY

I